## Quick Reference Guide www.scopus.com

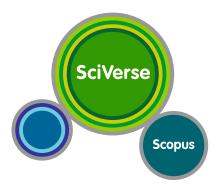

**Scopus** is the largest abstract and citation database of peer-reviewed literature with bibliometrics tools to track, analyze and visualize research. It contains over 19,500 titles from more than 5,000 publishers around the world, covering the fields of science, technology, medicine, social sciences, and arts and humanities. Scopus has 46 million records dating back to 1823, 72% of these containing references dating from 1996.

### Refine your research.

# **Document Search**

With Scopus, you can easily start your search from the homepage. Ensure that you quickly access the article you want by using the detailed search options offered.

## **Starting a Search**

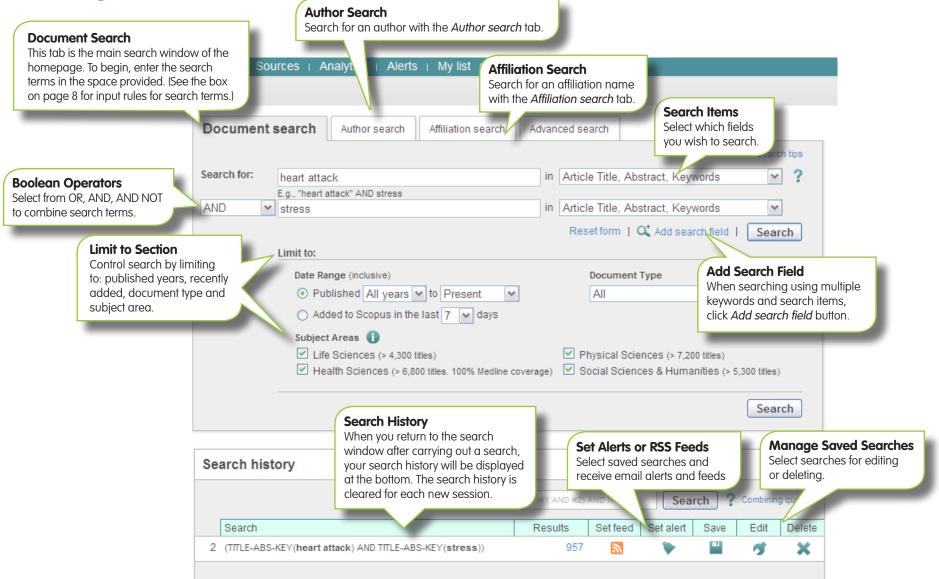

## **Sorting Options and Refining**

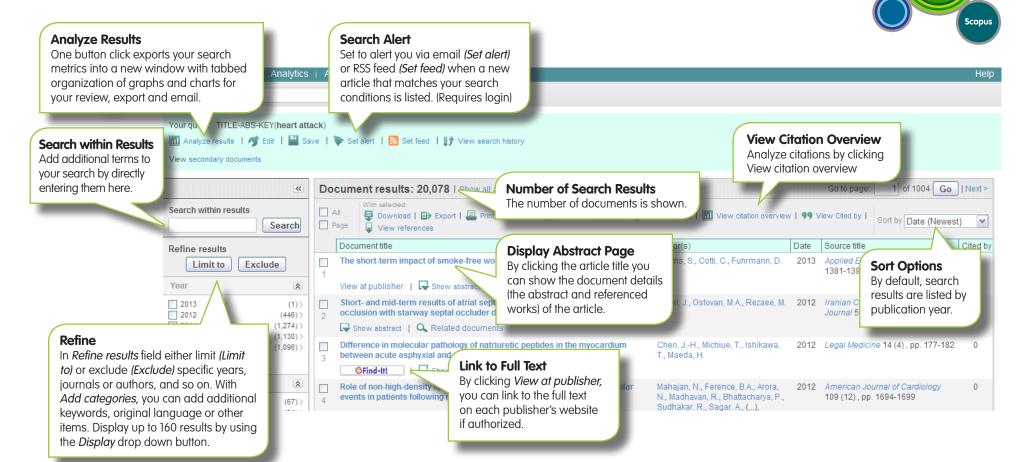

## **Batch Processing Results**

You are able to carry out a number of different operations for multiple articles selected in the check boxes.

**Download:** Batch download multiple PDF files and automatically assign them names based on specified rules. The file names can be a combination of author, publication year, article title, journal, and so on. The maximum number of files you can download at one time is 50 if PDF is available. Java required. **Export:** Export bibliographic information as RIS RefWorks, format (for document management programs such as EndNote), text format, BibTeX format, and Excel format. If you are using RefWorks, you can link seamlessly by embedding your RefWorks ID/PW in the My settings menu.

case law

Document results: 68 | Show all abstracts

The notion of 'Armed Attack' in the Nicaragua judgment and its influence on subsequent

View at publisher | I Show abstract | Q Related document

**Print:** Displays the articles in a format suited for printing.

📮 Download | 🗈 Export | 🚔 Print | 📽 Email | 🎢 Create bibliography | 🕂 Add to My List | 📶 View ctation overview | 🤧 View Cted by | 📮 View references Soft by Date (Newest) 💌

Author(s)

Yusuf, J.A.A.

Email: Sends the articles as an email.

Create bibliography: Change the output to typical reference list format.

Add to my list: Adds the articles to a temporary list. Later, you can check them from the *My list* menu or save the list under a new name.

Go to page: 1 of 4 Go | Next >

Cited by

Date Source title

(2) nn 461-470

2012 Leiden Journal of International Law 25 0

**View citation overview:** Analyze documents that cite the selected articles. See page 5.

**View cited by:** Displays all documents that cite the selected articles.

SciVerse

**View references:** Displays all documents referenced by the article.

## **Using Abstract Pages**

### Link to Full Text

By clicking *View at Publisher,* you can link to the full text on each publisher's website.

### **Link to Author Profile** Links to author's profile page.

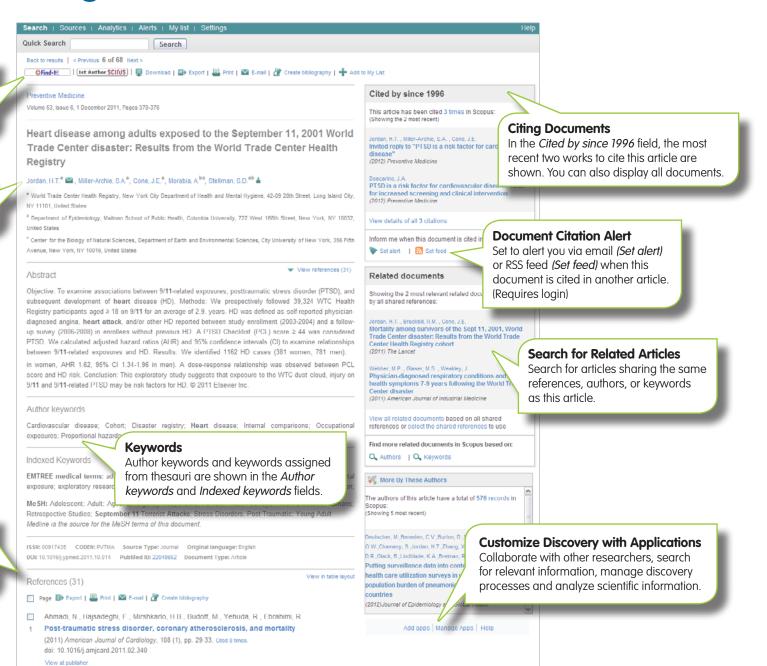

### References

A list of references cited by this article are displayed in the *References* field. You can use links from here to the abstract pages.

4

## Analysis Citation Overview

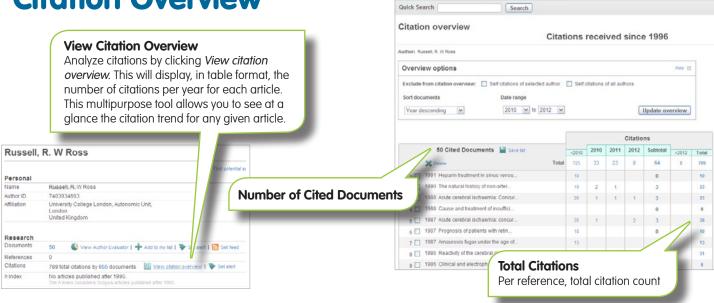

## **Analyze Results**

On a given search, users can click the, *Analyze results* button and a window opens with several tabs. Each tab in the *Analyze results* window contains a set of graphical displays and charts that can be manipulated to better understand the search metrics. Additionally, the graphics offer contextual boxes that give insight on specific points along the curve.

| Analyze Results                         | Alerts   My list   Settings                                  |
|-----------------------------------------|--------------------------------------------------------------|
|                                         | ave   🖤 Set alert   🔝 Set feed   😭 View s                    |
| view secondary documents   Go to result | ts: 149,539 Web   667 Patent                                 |
| View secondary documents   Go to result | ts: 149,539 Web   667 Patent Document results: 20,056   Show |
|                                         |                                                              |
| («)<br>Search within results            | Document results: 20,056   Show                              |

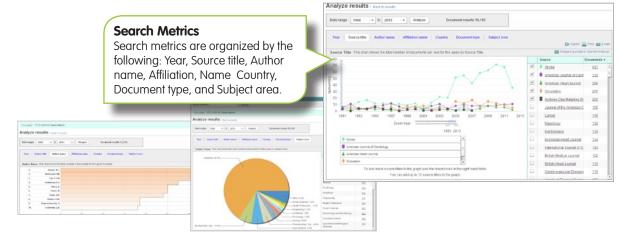

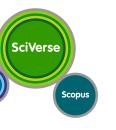

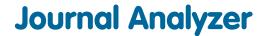

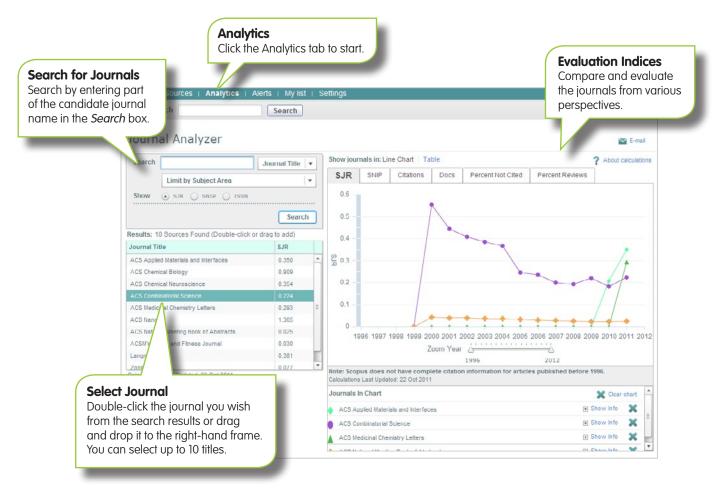

#### SJR (SCImago Journal Rank)

Using an algorithm similar to that for Google® PageRank, this prestige metric index weights citations by the quality of the citing journal and allows comparison between fields.

### **SNIP (Source Normalized Impact**

**per Paper)** Taking the ease of citation by field into account, this index adjusts the citation ratio and allows comparison between journals in different fields.

**Citations** The total number of citations a journal receives per year.

**Docs (Documents)** The total number of articles published by a journal per year.

**Percentage Not Cited** The percentage of articles published each year that have not been cited even once previously.

**Percentage Reviews** The percentage of articles in a journal that are categorized as a review type article.

# For more information visit www.journalmetrics.com

# **Author Tools**

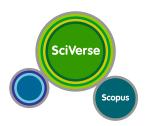

## Search by an Author's Name

With Scopus, you can identify specific individuals from author attribute information and Scopus search algorithmically created profiles for articles that the author has written. From the author ID you can display all articles by that author, documents that cite the author, *h*-index and more.

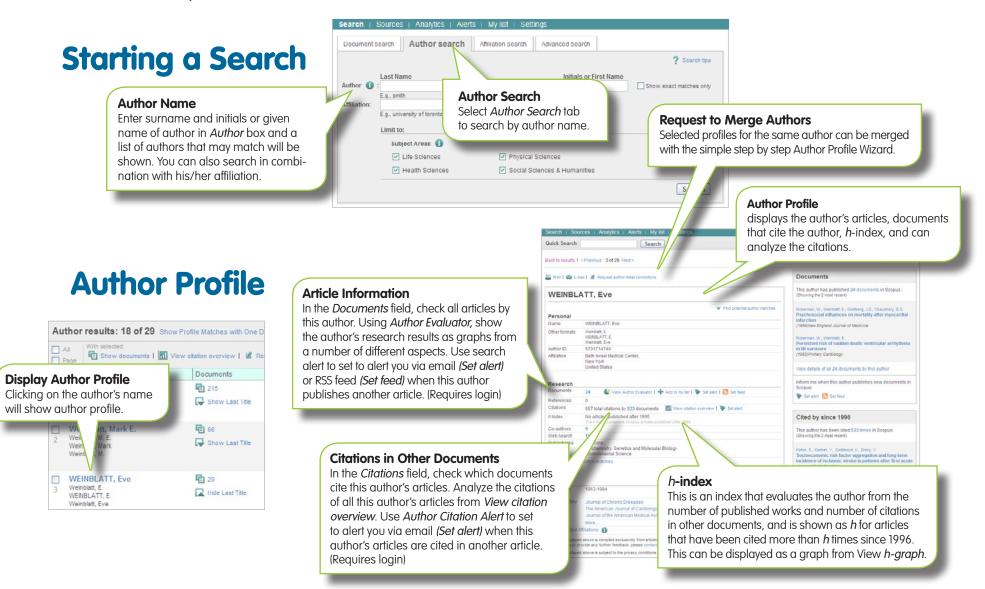

# Registration

## **Using Personal Functions**

By registering as a user, you are able to set up useful personal functions such as email alerts. Your username and password are the same as for ScienceDirect, and you only need a single sign-on.

### Login

If you already have a username and password then click *Login* and enter them in the login box. If you check *Remember me*, your login information will be stored in your computer and you will be permanently logged in.

### **User Registration**

To register as a new user, click *Register*. Enter the required information, such as your name and email address, in the registration window.

### Alerts

You can create and manage email alerts to stay up to date in your field.

- Search Alert
- Author Citation Alert
- Document Citation Alert

### **Check My List**

You can check your articles in the temporary list or the list you saved.

### **Change Individual Settings/Password**

You can change your email address, password, RefWorks UN/PW, and so on from the *Settings* menu.

### **Scopus Alerts Mobile App**

Scopus Alerts Mobile App lets you take Scopus with you for searching, alerting, annotating and sharing on the go. For more information; info.sciverse.com/sciverse-mobile-applications/overview

### Customize

Registered users can Customize the look and behavior of their Scopus search experience.

## **Search Term Rules**

### **General Rules**

- Not case sensitive
- Entering singular nouns will also search for plural nouns and possessives (with some exceptions)
- Entering either variation of Greek letters ( $\alpha$  OR alpha,  $\beta$  OR beta,) will search for both variations
- Entering either British or American spellings (colour, color, or tyre, tire) will search for both variations

### **Phrase Search**

- Multiple words set off by spaces will be processed with the AND operator.
- To search as a phrase, enclose it in double quote marks or curly brackets.
  - Double quotes " " will search for fuzzy phrases. It will also search for both singular and plurals (with some exceptions). Symbols are ignored. Wildcards can be used. "heart-attack" will search for heart-attack, heart attack, heart attacks, and so on
  - Curly brackets { } will search for a specific phrase. It limits the search to only the specified character string, and symbols can be used. {heart-attack} will only search for heart-attack

### Wildcards

- \* replaces any number of characters toxi\* will search for toxin, toxic, toxicity, toxicology, and so on
- ? replaces only one character sawt??th will search for sawtooth and sawteeth

### Logical operators and proximity operators

- AND Searches for articles containing both words food AND poison
- OR Searches for articles containing either or both words weather OR climate
- AND NOT Searches for articles that do not contain the following words tumor AND NOT malignant
- W/n Restricts to n words between the two words, the word order is not set Pain W/5 morphine
- *PRE/n* Restricts to n words between the two words, the word order is as set *newborn PRE/3 screening*
- Operator priority order (it is possible to change the priority order by using parentheses) 1. OR 2. W/n or PRE/n 3. AND 4. AND NOT

### For more information on searching, see the in-product help files